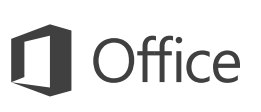

### Guida introduttiva

È la prima volta che si usa OneNote 2016? Consultare questa guida per acquisire le informazioni di base.

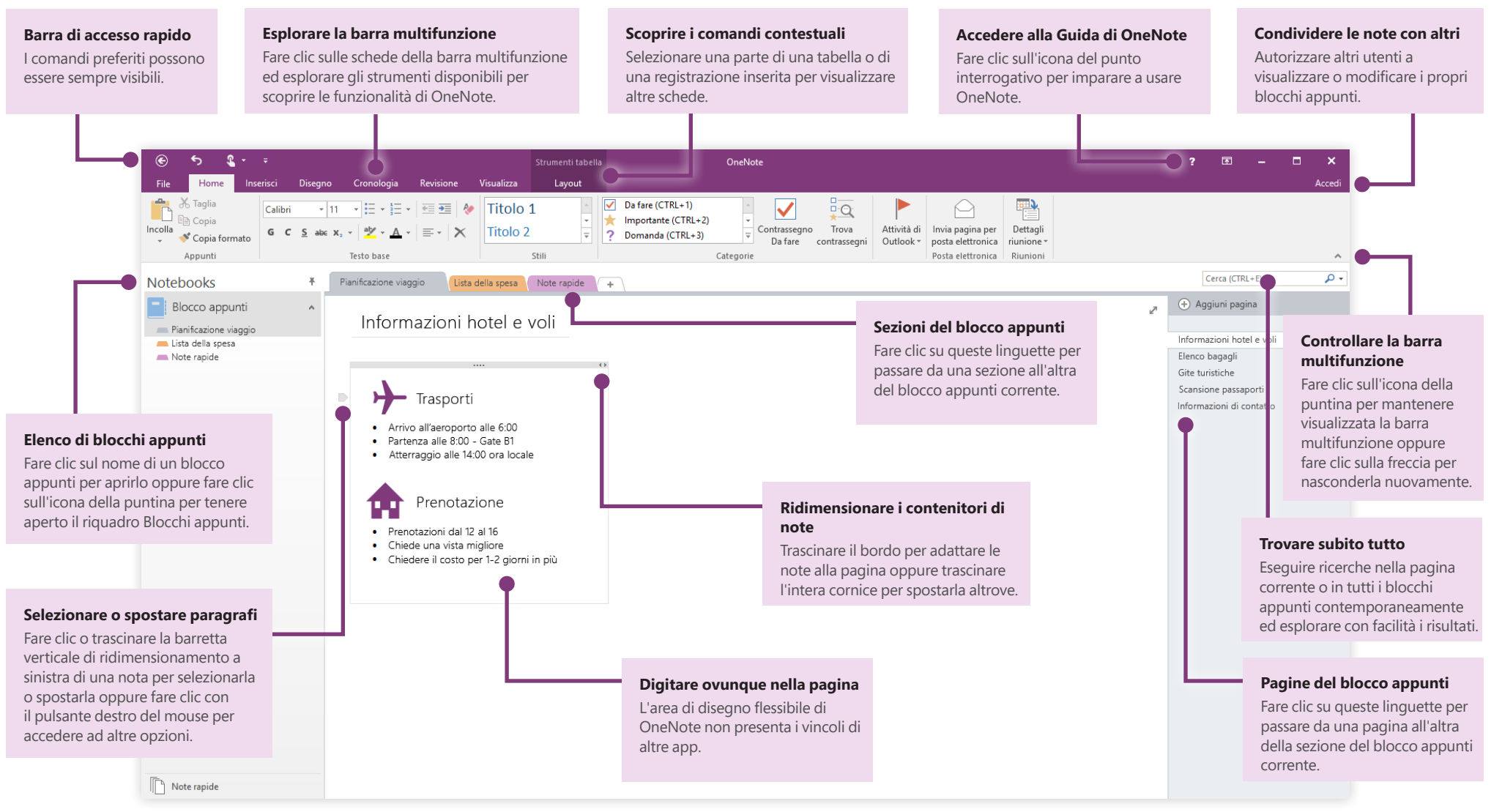

#### **Microsoft**

### Accedere alle note ovunque

A che servono le note, le idee e i progetti se devono rimanere relegati in un disco rigido? Accedendo con un account Microsoft gratuito al primo avvio di OneNote dal PC, è possibile mantenere tutti i blocchi appunti sempre a disposizione. È anche disponibile un'app OneNote gratuita per tutti i dispositivi, che consente di rimanere sincronizzati ovunque si vada.

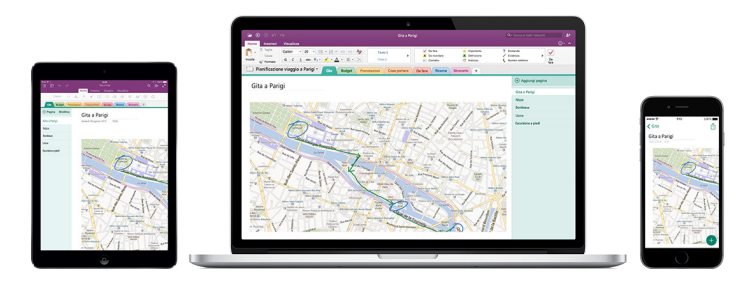

### Non è necessario salvare

OneNote salva automaticamente tutte le modifiche mentre si lavora, quindi non è mai necessario farlo. Anche se si chiude l'app o il PC passa in modalità sospensione, le note vengono sempre salvate ed è possibile riprendere il lavoro da dove si è lasciato. Per vedere quando sono state sincronizzate l'ultima volta le modifiche, fare clic su **File** > **Informazioni** > **Visualizza stato sincronizzazione**.

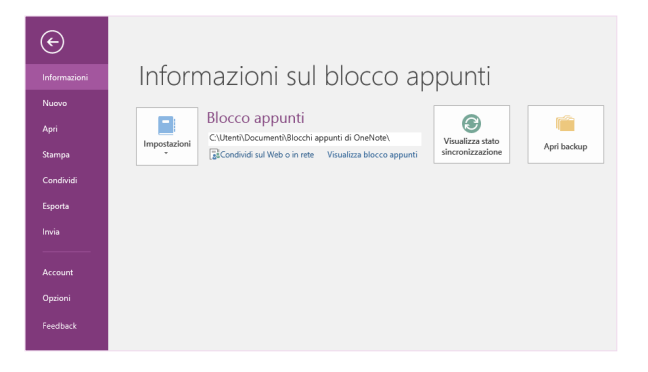

## Mai più senza carta

OneNote non ha le limitazioni dei tradizionali blocchi appunti cartacei. Se lo spazio si esaurisce, è facile crearne altro.

Per creare una nuova pagina nella sezione corrente, fare clic sul pulsante **(+) Aggiungi pagina** nella parte superiore della colonna di linguette di pagina. È anche possibile fare clic con il pulsante destro del mouse su una linguetta di pagina e quindi scegliere **Nuova pagina** oppure premere CTRL+N.

Per creare una nuova sezione nel blocco appunti corrente, fare clic sulla linguetta con il segno più **[+]** a destra della barra di linguette di sezioni oppure fare clic con il pulsante destro del mouse su una linguetta di sezione e quindi scegliere **Nuova sezione**.

Al primo avvio di OneNote, viene automaticamente creato un blocco appunti predefinito con la sezione **Note rapide**, ma è possibile creare facilmente un numero qualsiasi di altri blocchi appunti per gli argomenti e i progetti desiderati facendo clic su **File** > **Nuovo**.

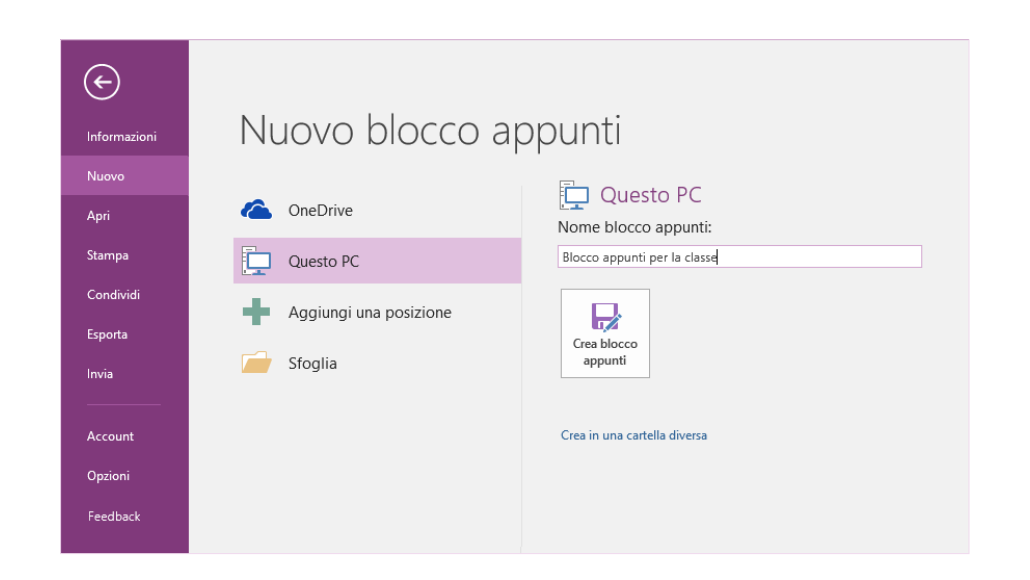

È possibile creare nuovi blocchi appunti nel disco rigido locale oppure archiviarli nell'account gratuito di OneDrive, in modo che le note siano sempre accessibili in tutti i dispositivi. Non resta che scegliere!

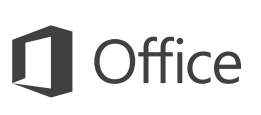

#### Contrassegnare le note importanti

La raccolta di contrassegni nella scheda **Home** consente di assegnare visivamente priorità o categorie alle note selezionate. Le note contrassegnate sono contraddistinte da icone che invitano a completare attività importanti o a spuntare quelle completate negli elenchi di cose da fare.

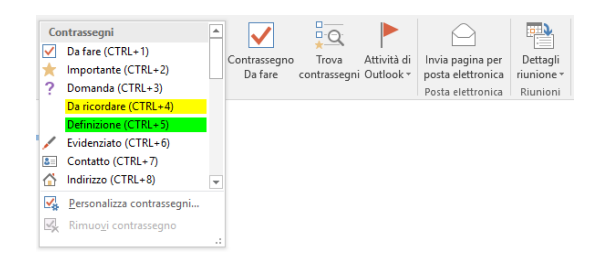

#### Creare collegamenti ipertestuali in stile wiki

È possibile creare collegamenti a specifiche sezioni o pagine per trasformare il blocco appunti in un wiki funzionale. Fare clic con il pulsante destro del mouse sulla linguetta della sezione o della pagina a cui deve puntare il collegamento. Quindi scegliere **Copia collegamento a sezione** o **Copia collegamento a pagina** e incollare il collegamento dove si vuole.

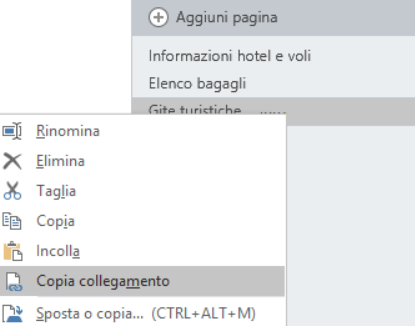

#### Organizzare le informazioni in tabelle

Quando l'uso di un foglio di calcolo è eccessivo per le proprie esigenze, usare semplici tabelle di OneNote per dare un senso alle informazioni. Per iniziare, digitare una parola, una frase o un numero in una nuova riga di testo e quindi premere TAB per creare la colonna successiva. Premere INVIO per creare una nuova riga. In alternativa, è possibile fare clic su **Inserisci** > **Tabella** sulla barra multifunzione per disegnare una tabella.

Dopo aver creato e selezionato la tabella, usare i comandi della scheda **Strumenti tabella** sulla barra multifunzione oppure fare clic con il pulsante destro del mouse su una parte della tabella per accedere alle stesse opzioni di **Tabella**.

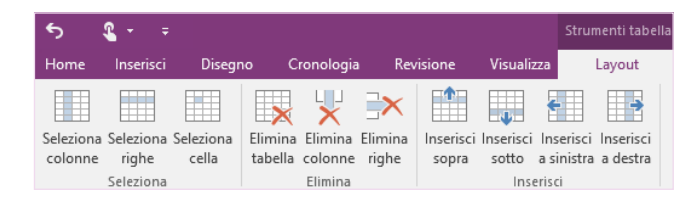

### Copiare il testo dalle immagini

OneNote è in grado di riconoscere il testo nelle immagini. Inserire in una pagina un'immagine contenente testo leggibile, ad esempio la foto di una ricevuta scattata con il cellulare, fare clic con il pulsante destro del mouse sull'immagine, scegliere **Copia testo dall'immagine** e quindi incollare il testo copiato dove si vuole.

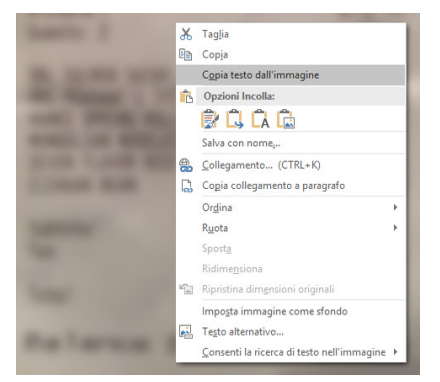

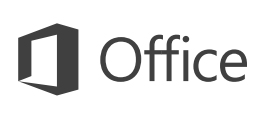

#### Condividere le note con altri utenti

In OneNote, i blocchi appunti basati sul cloud rimangono privati a meno che non si scelga di invitare altre persone a visualizzare o modificare le informazioni che contengono. Per iniziare a collaborare con altri, fare clic su **File** > **Condividi** e quindi scegliere cosa si vuole fare.

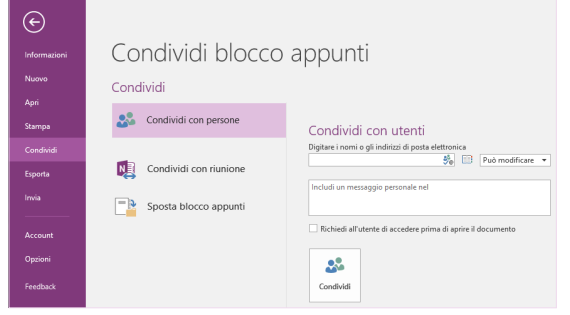

#### Altre guide introduttive

OneNote 2016 è solo una delle app ridisegnate di Office 2016. Le guide introduttive gratuite delle nuove versioni delle app di Office sono disponibili all'indirizzo **<http://aka.ms/office-2016-guides>**.

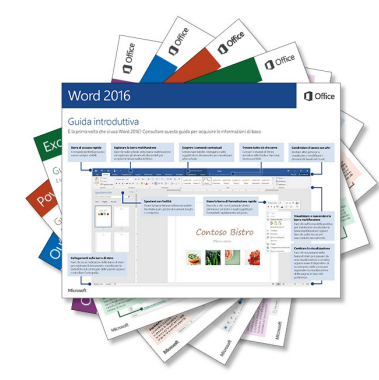

#### Accedere alla Guida di **OneNote**

In alto a destra sulla barra multifunzione fare clic sull'icona **?** per aprire la finestra della Guida di OneNote 2016, in cui è possibile immettere parole chiave o frasi per cercare informazioni su caratteristiche, comandi e attività di OneNote.

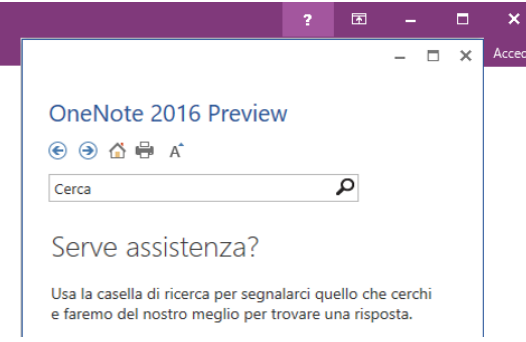

### Approfondimenti su OneNote

#### **Novità di Office 2016**

Esplorare le caratteristiche nuove e migliorate di OneNote 2016 e le altre app in Office 2016. Per altre informazioni, visitare la pagina all'indirizzo **<http://aka.ms/office-2016-whatsnew>**.

#### **Accedere a risorse di formazione gratuite, esercitazioni e video su Office 2016**

Pronti per approfondire le funzionalità messe a disposizione da OneNote 2016? Visitare il sito **<http://aka.ms/office-2016-training>** per esplorare le risorse di formazione gratuite.

#### **Inviare feedback**

È piaciuto OneNote 2016? Si hanno idee per migliorarlo? Fare clic su **Feedback** nel menu **File**, quindi seguire le istruzioni visualizzate per inviare suggerimenti direttamente al team di prodotto di OneNote. Grazie!